## Updating a Microsoft Word Document with Laserfiche Workflow

White Paper

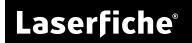

## **Table of Contents**

| Updating a Microsoft Word Document with Workflow | 3  |
|--------------------------------------------------|----|
| Configuring the Word Document                    | 3  |
| Adding merge fields to a Word document           | 3  |
| Adding a field merge table to a Word document    | 4  |
| Tips for working with merge fields               | 5  |
| Using conditions and formulas in merge fields    | 5  |
| Configuring the Update Word Document activity    | 6  |
| Selecting the Word Document                      | 6  |
| Defining the action                              | 6  |
| Find and Replace                                 | 6  |
| Simple Field Merge                               | 7  |
| Table Field Merge                                | 9  |
| Advanced Settings                                | 11 |
| Using the Updated Word Document                  | 12 |
| Emailing the resulting document                  | 12 |
| Adding the resulting document to your repository | 12 |
| Resources                                        | 13 |

## Updating a Microsoft Word Document with Workflow

Laserfiche Workflow's Update Word Document activity makes use of Word's find and replace and field merging options to add information gathered throughout the course of a workflow to a Word document. This activity makes it easy to dynamically interact with Word documents, letting you generate line-item documents, update customer records, fill out agendas or forms, and much more.

## **Configuring the Word Document**

If you plan to use the Simple Field Merge or Table Field Merge features of the Update Word Document activity, you must first prepare your Word document with merge fields.

Merge fields in Word are similar to tokens in Workflow: they are placeholders in the Word document that will be updated with information from a database, table, or application. In our case, we want to update the merge fields with information from Workflow.

Note: These instructions assume Word 2007 or later.

## Adding merge fields to a Word document

- 1. Select the spot in the Word document where you want to add the field.
- 2. On the Insert tab, select Quick Parts, and then Field.

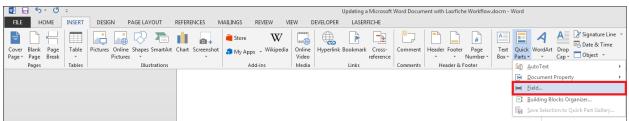

**Tip:** Instead of navigating through the toolbar, you can also add merge fields to your document by selecting a bit of text and pressing CTRL+F9. Then, right-click the text and select **Edit Field**.

- 3. The Field dialog box will open. In the Categories list, select All.
- 4. In the Field names list, select MergeField.

5. In the **Field properties** column, type a name for the field in the **Field name** box.

| Field                                                                                                    |                                                                                                    |                                                                                                    | 8 23   |
|----------------------------------------------------------------------------------------------------|----------------------------------------------------------------------------------------------------|----------------------------------------------------------------------------------------------------|--------|
| Please choose a field<br><u>Categories:</u><br>(All)<br><u>Field names:</u><br>Info<br>Keywords<br>LastSavedBy<br>Link<br>ListNum<br>MacroButton<br>MergeField<br>MergeRec<br>MergeSeq<br>Next<br>NextIf<br>NoteRef<br>NumChars<br>NumChars<br>NumWords<br>Page<br>Nage                                                                                                    | Field properties<br>Field name;<br>MyField<br>Format:<br>(none)<br>Uppercase<br>Lowercase<br>First capital<br>Title case | Field options  Text to be inserted <u>b</u> efore:  Text to be inserted <u>a</u> fter:  Mapped field  V <u>e</u> rtical formatting |        |
| Print Test of the second second secon |                                                                                                    | ✓ Preserve formatting during upd                                                                                                   | ates   |
| Field Codes                                                                                                    |                                                                                                    | ОК                                                                                                    | Cancel |

- 6. Click OK.
- 7. The field will be inserted into the document. Repeat this process until you've added all desired fields.

**Note:** The angle brackets Word automatically generates with the above steps are not equivalent to the angle brackets you can insert from your keyboard. If you want to manually add merge fields to your document (without going through steps 2-5 above), use this syntax: {{ FIELD NAME }}. If you chose to manually create merge fields with curly brackets, Workflow will display a prompt when importing fields. You will be asked if you want to load non-standard merge fields. Click **Yes** to proceed. Note that these manually created fields will only be imported if there are no standard merge fields in the document. You cannot mix standard merge fields with manually created merge fields.

Learn more about merge fields in the Microsoft Office help files.

### Adding a field merge table to a Word document

Workflow can fill out tables in Word documents with information from a data source. To make use of this functionality, you will need to configure a field merge table in Word, using regions instead of using normal merge fields.

- 1. Create a table in the Word document.
- In the first cell of the table, insert a merge field with the name TableStart: MyObject, where MyObject corresponds to the name of a your region. Learn how to add a merge field.
- 3. In the last cell of the first row, insert a merge field with the name TableEnd:MyObject.

4. Between the TableStart and TableEnd fields, insert the merge fields that correspond to the fields you want in your table's columns. These merge fields will be populated with data from the first row of the data source Workflow is retrieving data from, then the following rows will be populated with additional data from the data source.

**Tip:** You can nest regions by defining one region inside another. Nesting regions let you replicate the parent-child relationship of imported data. <u>Learn more</u>.

## Tips for working with merge fields

The Microsoft Office help files provide a lot of information about merge fields. At any point while configuring your Word document, click ALT+F9 to see all the field codes for the fields in your document. You can edit these field codes as needed. Learn more about field codes.

Additionally, see the <u>Resources</u> section of this paper for more information about working with merge fields.

## Using conditions and formulas in merge fields

Workflow supports formulas and conditions in merge fields.

Formulas allow you to perform basic math and other formatting with field values. Workflow uses Open Office formulas, the same formulas as Microsoft Excel, Google Sheets, and Laserfiche Forms. See a <u>list of available formulas</u>. <u>Learn more about</u> <u>formulas in merge fields</u>.

Conditions allow you to show or hide text. They use the following syntax:

{ IF Expression10peratorExpression2TrueTextFalseText}

<u>Learn more about conditions</u>.

**Example:** If a customer makes a purchase that totals over \$500, you want to display a coupon code on their invoice for 10% off their next purchase. First, use a formula to total the amounts on the invoice. E.g., {={MERGEFIELD *Amount1*} + {MERGEFIELD *Amount2*}} where *Amount1* and *Amount2* are the fields' names. Then, use conditions to display the coupon code if the amount is over \$500. If they don't spend over \$500, then just thank them for their order. E.g., { IF {={MERGEFIELD *Amount1*} + {MERGEFIELD *Amount2*}} >=500 "Use the coupon code A1234 for 10% off your next purchase." "Thank you for your order."}

# Configuring the Update Word Document activity

The Update Word Document activity creates a copy of an existing document and updates it either by finding and replacing words or by performing a field merge.

## Selecting the Word Document

To configure the Update Word Document activity, you must first specify where Workflow can find the master document.

1. Add the Update Word Document activity to the Workflow canvas.

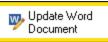

- 2. In the Properties Pane, use the **Source** drop-down menu to select the master document's location: Workflow Server local disk, <u>Server attachment</u>, or another workflow activity.
- 3. Click the **Browse** button to locate the document. Alternatively, if you selected the Workflow Server local disk you can specify a path manually.

## Defining the action

The second step in configuring the Update Word Document activity is to define the changes Workflow will make to the document. Workflow can perform a straightforward find and replace in the document or it can interact with Word's fields and tables.

- 1. Ensure the Update Word Document activity is selected on the Workflow canvas.
- 2. In the **Modifications** section of the Properties Pane, click **New**.
- 3. In the New Modification dialog box, select Find and Replace, Simple Field Merge, or Table Field Merge from the drop-down.

### Find and Replace

The Find and Replace option lets you automate the same find and replace functionality that's available in Microsoft Word. This option does not require your document to contain merge fields or any special formatting.

**Example:** The Acme Insurance Company has a new client information packet they like to customize with the client's and the account manager's name. When a new client is brought in, their name and their account manager's name are added to the metadata on the Client's folder. Once those two fields are filled out, a workflow starts that runs an Update Word Document activity. This activity automatically looks for "ClientName" and "AccountManagerName" in each document in the folder and replaces those values with the client and account manager's actual names.

#### To configure Find and Replace

- 1. Select the Update Word Document activity, and in the Properties Pane, select **New** under **Modifications**.
- 2. In the **New Modification** dialog box, ensure **Find and Replace** is selected from the **Type** drop-down menu.
- 3. Type the characters or words that you want Workflow to find in the document next to **Find what**. Then type the characters or words that Workflow will replace the found values with next to **Replace with**. Use the token buttons to find or replace words found in other parts of your workflow.
- 4. If you select the **Match case** option, the activity will only find results with the same capitalization pattern as the value you type next to **Find what**. Clear this option to find matches regardless of capitalization.
- 5. If you select the **Match whole word** option, the activity will only find whole words, not partial words. For example, if you select this option and configure the activity to find the word "book," it will find all instances of the word book but not "bookmark," "bookkeeping," or "booking."
- 6. If you select the **Use regular expressions** option, you can use regular expressions to extract specific information from a token you've added to your "Find" value. For example, if you put an address token in the **Find what** field, you can use regular expressions to only find the zip code from the address. Learn more about regular expressions.

#### Simple Field Merge

While the Find and Replace option offers basic updating functionality, if you have a document that is going to be updated by a database as well as a workflow, or if you have more complicated updating needs, then select the **Simple Field Merge** option.

#### To configure a simple field merge

- 1. Select the Update Word Document activity, and in the Properties Pane, select **New** under **Modifications**.
- 2. In the **New Modification** dialog box, ensure **Simple Field Merge** is selected from the **Type** drop-down menu.
- 3. While you can manually input the names of the merge field columns from your Word table, it's more efficient to click the **Import field names from document** link below the table. Clicking this list will automatically populate the table with all the merge fields Workflow can interact with.
  - a. If Workflow doesn't find any merge fields, then it will prompt you to import other types of fields from the document. If you click **Yes** at this prompt, any items in the document that are wrapped in double curly brackets {{ }} will be returned.

b. If a field you expected to use doesn't appear on the list, ensure you have configured your Word document correctly. See the <u>Configuring</u> <u>your Word Document with Updateable Fields</u> section above.

| New Modification                                                            |                                             |                   | ×                  |
|-----------------------------------------------------------------------------|---------------------------------------------|-------------------|--------------------|
| Type: Simple Field Merge                                                    |                                             |                   | •                  |
| * Field Name Value                                                          |                                             | Type<br>≥ Default | Options<br>Default |
|                                                                             | mail merge settings<br>ace non merge fields |                   |                    |
| Remove unused regions     Remove containing fields     Remove static fields |                                             |                   |                    |
| Help                                                                        |                                             | ОК                | Cancel             |

- 4. In the **Value** column, type a value or insert a token. The field will be replaced with this value when the workflow runs.
- 5. In the **Type** column, choose the type of data that will be entered into the field. Setting the type is important if you are inserting a token whose value could be one of multiple types (e.g., it could be interpreted as a string or a number), and you want to ensure Word interprets the token correctly. In most cases, leaving **Default** in this column is sufficient.
- 6. In the **Options** column, click **Default** to provide custom formatting for the field. You have the option to use the default formatting, render the field as a checkbox, or render it as a barcode. Additionally, you can define custom properties for barcodes not listed in the **Barcode Type** drop-down menu.

**Example:** Susan has created a label template in Word and uses the barcode option in the Update Word Document activity to print barcodes onto the labels. She then sticks these barcode labels onto incoming reports, applying different barcodes to different reports. When the reports are scanned, Quick Fields recognizes the barcodes and is able to process the documents accordingly. The Update Word Doc activity supports these barcode symbologies. Learn more about using barcodes with Quick Fields.

7. To add more fields to the table in the **New Modification** dialog box, start typing in the last row. To delete a field, click the gray space to the left of the field's row and press DELETE.

- 8. Below the table of fields are several options for cleaning up the Word document after the merge runs.
  - You can remove empty paragraphs, fields, regions, containing fields, and static fields.

**Note:** The entire field will be removed from the document you are modifying with this activity, not just the empty space an empty field produces. To see all the fields in the document and their values, open the Word document and press Alt + F9.

- You can also clear mail merge settings configured in the Mail Merge Wizard.
- Select the **Replace non merge fields** option if you have other types of fields in your document (e.g., text wrapped in double curly brackets {{ }}) that you want this activity to replace.

### Table Field Merge

The Table Field Merge option lets you populate a table in a Word document from a data source. If you select this option, you must have a Custom Query or Query Data activity earlier in your workflow that retrieves the data you want to insert into the table.

**Example:** You have a database containing transaction history from different accounts in your company. Periodically, you need to send a transaction history for the last month to a client. You configure a Custom Query activity in Workflow to query the database, and then use an Update Word Document activity with the Table Field Merge option to fill out a table with the transaction history. You then configure the activity to <u>save the resulting document as a PDF</u> and use an <u>Email</u> <u>activity</u> to send the document to the client.

#### To configure a table field merge

- 1. Select the Update Word Document activity, and in the Properties Pane, select **New** under **Modifications**.
- 2. In the **New Modification** dialog box, ensure **Table Field Merge** is selected from the **Type** drop-down menu.
- 3. Under **Source Data File**, click the **Select** link. Choose **Results** from the Query Data or Custom Query activity that performs the database lookup for the values you want to insert into the Word table.

4. Next to **Merge Region Name**, insert the name of the region that corresponds to the table in Word. The region is the value you specified after the TableStart and TableEnd fields in your table. <u>Learn more about configuring this table</u>.

| New Mod     | ification                                 |                   |                 | ×                  |
|-------------|-------------------------------------------|-------------------|-----------------|--------------------|
|             | Table Field Merg<br>Data File             |                   |                 | •                  |
| Act<br>File | ivity: Query Dat                          |                   |                 |                    |
| Merge I     | Region Name:                              | ransactionHistory |                 | >                  |
| *           | Field Name                                | Value             | Type<br>Default | Options<br>Default |
|             |                                           |                   |                 |                    |
| _           | <u>eld names from (</u><br>move empty par |                   |                 |                    |
|             | move empty par<br>move unused fie         |                   |                 |                    |
| 🗖 Rei       | move unused re                            |                   |                 |                    |
| 🗖 Rei       | move containing                           | elds              |                 |                    |
| 🔳 Rei       | move static field                         |                   |                 |                    |
| He          | lp                                        |                   | ОК              | Cancel             |

- 5. While you can manually input the names of the merge field columns from your Word table, it's more efficient to click the **Import field names from document** link below the table. Clicking this list will automatically populate the table with all the merge fields Workflow can interact with.
  - a. If Workflow doesn't find any merge fields, then it will prompt you to import other types of fields from document. If you click **Yes** at this prompt, any items in the document that are wrapped in double curly brackets {{ }} will be returned.
  - b. If a field you expected to use doesn't appear on the list, ensure you have configured your Word document correctly. See the <u>Configuring</u> <u>your Word Document with Updateable Fields</u> section above.
- 6. In the **Value** column, type a value or insert a token. The field will be replaced with this value when the workflow runs.
- 7. In the **Type** column, choose the type of data that will be entered into the field. Setting the type is important if you are inserting a token whose value could be one of multiple types (e.g., it could be interpreted as a string or a number), and you want to ensure Word interprets the token correctly. In most cases, leaving **Default** in this column is sufficient.
- 8. In the **Options** column, click **Default** to provide custom formatting for the field. You have the option to use the default formatting, render the field as a

checkbox, or render it as a barcode. Additionally, you can define custom properties for barcodes not listed in the **Barcode Type** drop-down menu.

**Example:** Susan has created a label template in Word and uses the barcode option in the Update Word Document activity to print barcodes onto the labels. She then sticks these barcode labels onto incoming reports, applying different barcodes to different reports. When the reports are scanned, Quick Fields recognizes the barcodes and is able to process the documents accordingly. The Update Word Doc activity supports these barcode symbologies. Learn more about using barcodes with Quick Fields.

- 9. To add more fields to the table in the **New Modification** dialog box, start typing in the last row. To delete a field, click the gray space to the left of the field's row and press DELETE.
- 10.Below the table of fields are several options for cleaning up the Word document after the merge runs.
  - You can remove empty paragraphs, fields, regions, containing fields, and static fields.

**Note:** The entire field will be removed from the document you are modifying with this activity, not just the empty space an empty field produces. To see all the fields in the document and their values, open the Word document and press Alt + F9.

- You can also clear mail merge settings configured in the Mail Merge Wizard.
- Select the **Replace non merge fields** option if you have other types of fields in your document (e.g., text wrapped in double curly brackets {{ }}) that you want this activity to replace.

## Advanced Settings

The advanced settings for the activity let you define if the activity will create a new document or just update the source document. These settings also allow you to convert the created document to PDF, rename the created document, create a token with the document's content, and report warnings in the instance details.

- 1. Click the **Advanced** button <sup>2</sup> at the top of the Properties Pane.
- 2. Under **Advanced** in the Properties Pane, select or clear the following options:
  - **Create new document:** Creates a new document that contains the changes made by the activity instead of updating the existing document.
    - **Convert to PDF:** Converts the resulting document to PDF format.
    - **Rename Document:** Changes the name of the document to the value you provide here.
  - **Overwrite source document (activity source files only):** Overwrites the source document. This option is only available if you configured the

activity to update a document from another activity in the workflow. You cannot overwrite a document on the Workflow Server local disk or a server attachment.

- **Emit Email Token:** Creates a token containing the resulting content of the Word document.
- **Report serialization warnings:** Displays serialization warnings in the **Messages** tab of the workflow's instance details. <u>Learn more</u>.

## Using the Updated Word Document

When the Update Word Document activity runs, by default, it creates a new document from the <u>source document</u> it used as a template. To access this document, you will need to pair the Update Word Document activity with an Email or Attach Electronic Document activity.

**Note:** The Advanced Settings for the Update Word Document activity has an option to overwrite the source document instead of creating a new document. With this option, the source document will become available to the Email and Attach Electronic Document activities.

#### Emailing the resulting document

- 1. Add the Email activity to your workflow below the Update Word Document activity.
- 2. Click the **Attach** button.
- 3. In the **New Attachment** dialog box, select **File** from the drop-down menu next to **Attachment type**.
- 4. Under **Select a file to attach**, select **Result File** under the Update Word Document activity.
- 5. Click OK.

### Adding the resulting document to your repository

- 1. Add a Create Entry activity to your workflow, below the Update Word Document activity.
- 2. In the Create Entry activity's Properties Pane, configure the entry's name, type, destination, and volume. Ensure you specify **Document** for the entry type.
- 3. Add an Attach Electronic Document activity to your workflow, below the Create Entry activity.
- 4. In the Attach Electronic Document activity's Properties Pane, under **File to Attach**, select **Activity** from the drop-down menu.
- 5. Click the **Browse** button, and select **Result File** under the Update Word Document activity.
- 6. Under Attach File To, select Other Entry and click the Select link.
- 7. Select **OutputEntry** under the Create Entry activity.
- 8. Click OK.

## Resources

The resources below provide more insight into the Update Word Document activity and Words merge feature:

- For instructions for how to create and fill out an invoice using the Update Word Document activity, see this Laserfiche Answers post: <u>How to Create</u> <u>Dynamic Document Line Items Using Laserfiche 10</u>.
- For information about Workflow in general, see the <u>Workflow help files</u>.
- For more information about merge fields in Microsoft Word, see the <u>Microsoft</u> <u>Office help files</u>.
- For more information about how merge fields and regions are handled, see <u>Aspose help files</u>. The Update Word Document activity relies on the Aspose library for some of its functionality.

## Laserfiche®

Updating a Microsoft Word Document with Laserfiche Workflow March 2016

Author: Sarah Seene Editor: Misty Blair Technical Editor: Kevin Roberts, Winston Kao

Description: This white paper describes how to use the Update Word Document activity in Laserfiche Workflow.

Laserfiche 3545 Long Beach Blvd. Long Beach, CA 90807 U.S.A

Phone: +1.562.988.1688 www.laserfiche.com

Laserfiche is a trademark of Compulink Management Center, Inc. Various product and service names references herein may be trademarks of Compulink Management Center, Inc. All other products and service names mentioned may be trademarks of their respective owners.

Laserfiche makes every effort to ensure the accuracy of these contents at the time of publication. They are for information purposes only and Laserfiche makes no warranties, express or implied, as to the information herein.

Copyright © 2016 Laserfiche All rights reserved